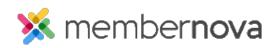

<u>Help Articles > Administrator Help > Officers > How to update officer settings and account positions</u>

# How to update officer settings and account positions

Mickey D. - 2023-02-10 - Officers

In order to <u>add Officers and assign specific positions to members</u> per term, you have to create the Officer Position.

#### **Officer Settings**

- 1. Click **Settings** or the **Gear** icon on the left.
- 2. Click Officers Settings in the Membership Management section.
- 3. The Officers Settings page will display. There are two areas on this page:

#### Settings

- Title Name of the list of officers as per your organization's preferences. E.g. Executives, Officers, etc.
- Start Month The month when the officer positions start.

#### **This Account Positions**

This section allows you to add, edit, or remove officer positions. You will see the following columns:

- **Name** Title of the position.
- Code Code of the position.
- Maximum Number- The maximum number of people who can be in this position for the term.
- Allow Empty Allows the position to be empty.
- **Roles** Automatically assigns the listed <u>assigned roles</u> when the person holds the position. E.g., If there is a position name Website Administrator, the <u>assigned role</u> given would be Website Editor. This way the person would be able to manage the website.

### Add a Position

- $1. \ Click the \ \textbf{Add} \ button \ near \ the \ right.$
- 2. In the pop up, you will have these options:
  - Name Title of the position.

- $\circ~$  Code Code of the position.
- Maximum Number- The maximum number of people who can be in this position for the term.
- Can be Blank Allows the position to be empty.
- Roles Automatically assigns the listed <u>assigned roles</u> when the person holds the position. E.g., If there is a position name Website Administrator, the <u>assigned role</u> given would be Website Editor. This way the person would be able to manage the website.
- 3. Click Save.

## **Edit a Position**

- 1. Click the **drop-down arrow** on the right, on the same row as the position.
- 2. Click Edit.
- 3. In the pop up, you will have these options:
  - Name Title of the position.
  - **Code** Code of the position.
  - Maximum Number- The maximum number of people who can be in this position for the term.
  - Can be Blank Allows the position to be empty.
  - Roles Automatically assigns the listed <u>assigned roles</u> when the person holds the position. E.g., If there is a position name Website Administrator, the <u>assigned role</u> given would be Website Editor. This way the person would be able to manage the website.
- 4. Click Save.

#### **Delete a Position**

- 1. Click the **drop-down arrow** on the right, in the same row as the position.
- 2. Click Delete.
- 3. In the browser prompt, click **OK** to confirm the deletion.

# **Related Content**

- How to assign officers
- <u>How to update the finance settings</u>